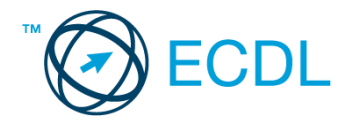

## **11. FELADAT**

Nyissa meg a kijelölt meghajtón a *válaszfájl 11* nevű fájlt. Írja a megfelelő helyre a nevét, kártyaszámát és írja be az elméleti kérdésekre a helyes válaszok betűjelét! [6 pont]

- 1.1. Mi az Internet?
	- a) Az internet az egész világot körülölelő számítógép-hálózat.
	- b) Egy olyan számítógépes hálózat, ami csak Magyarországon érhető el.
	- c) Egy adott cég belső számítógépes hálózata.
	- d) Az internet az egész világot körülölelő mobiltelefon- hálózat elnevezése.
- 1.2. Mit nevezünk titkosításnak?
	- a) Azt, amikor titkos másolatban küldünk e-mailt valakinek.
	- b) Az információ algoritmus(ok) segítségével történő átalakítását olyan adathalmazzá, amelyet csak egy speciális kulcs segítségével lehet értelmezni, visszafejteni.
	- c) Azt, amikor minden weboldalon hamis személyes és pénzügyi adatokat adunk meg.
	- d) Az információ algoritmus(ok) segítségével történő átalakítását olyan adathalmazzá, amelyet bárki vissza tud fejteni különösebb szakmai felkészültség nélkül is.
- 1.3. Fejezze be a mondatot. Az az oldal, amelyik online vásárlásra ad lehetőséget … célú weboldal.
	- a) információs
	- b) szórakoztató
	- c) kereskedelmi
	- d) véleményező
- 1.4. Mi az automatikus "házon kívül üzenet" funkciója?
	- a) Automatikusan törli az üzeneteket a felhasználó távollétében.
	- b) Általában ezt a funkciót használják a kéretlen levelek küldéséhez.
	- c) A felhasználó távollétében nem lehet levelet írni neki, ha ez a funkció be van kapcsolva.
	- d) Automatikus válasz a bejövő üzenetekre a felhasználó távollétében.
- 1.5. Mire jó a levelezőlista?
	- a) Lehetővé teszi a részletes keresést minden korábban meglátogatott weboldal között.
	- b) A segítségével utólag is módosítható a már elküldött e-mail üzenetek szövege.
	- c) A levelezőlista tagjai közötti gyors üzenetváltásra.
	- d) Tartalmak megosztására közösségi portálon belül.
- 1.6. Melyik állítás helyes?
	- a) Minden hazai e-mail cím .hu-ra végződik.
	- b) Akinek nincs e-mail címe, az nem tud e-mail-t fogadni.
	- c) Egy e-mail elküldése is legalább annyiba kerül, mint egy hagyományos levél feladása.
	- d) Az e-mail címért fizetni kell.

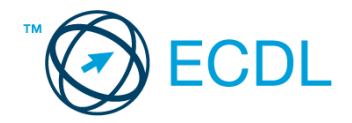

A vizsgáztatónak a teszt megkezdése előtt el kell küldenie e-mailben minden vizsgázónak az alábbi leveleket.

Tárgy: *Vállalati lehetőségek*

Az üzenet tartalmazza a következő szöveget:

*Tisztelt Nagy Úr!*

*Köszönjük az érdeklődését! A levélhez mellékelt dokumentumban megtalálhatja az Ön által kért információkat angol nyelven.*

*Tisztelettel, Kis Pál LKKT Kft.*

Az üzenetnek mellékletként tartalmaznia kell az *Cégismertető.rtf* fájlt, ami a(z) *...\munkafájlok\ecdlteszt\* mappában található meg.

## Tárgy: *Új indulás*

Az üzenet tartalmazza a következő szöveget:

*Kedves Uram!*

*Amennyiben szeretne többet megtudni arról, hogyan teheti vállalkozását még sikeresebbé, jelentkezzen képzésünkre még ma! A képzés tanfolyam formájában augusztus első hetében zajlik majd.*

*Üdvözlettel: Kis Pál LKKT Kft.*

Nyisson meg egy böngészőt.

- 2. Nyissa meg a következő weboldalt: *http://njszt.hu/ecdl/online-alapismeretek/gy4* [2 pont]
- 3. Mentse le az *érméket ábrázoló képet* a kijelölt meghajtóra a böngésző által felajánlott néven.

[2 pont]

4. Az *Online alapismeretek gyakorlati feladat – 4* oldalon megjelenő űrlapot töltse ki az alábbiak szerint:

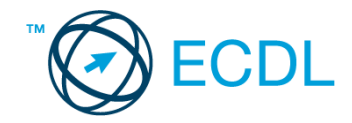

Név: *az Ön saját neve* E-mail cím: *ecdlteszt@ecdl.hu* Szervezeti típus: *Vállalat* Ajánlatkérés: *nem*

## Megjegyzés: **Vállalkozás indításához szeretnék ajánlatot kérni.**

Ha kész, küldje be az űrlap eredményeit a Küldés gomb segítségével. Írja be a megjelenő kódot a **válaszfájl 11** nevű fájlba és mentse el a fájlt. **Egyi a meg a százdát a féldett a meg a féldett a féldett** a l

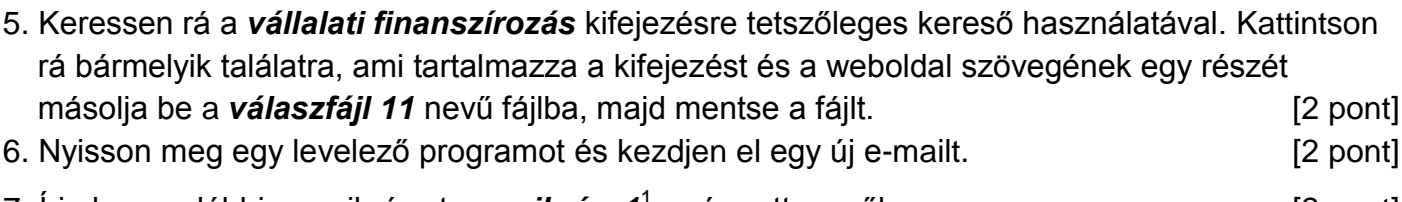

- 7. Írja be az alábbi e-mail címet *e-mail cím 1*<sup>1</sup> a címzett mezőbe. [2 pont]
- 8. Tárgyként az *Új vállalati lehetőség* kifejezést használja **ideolog az az az az az az az az az az az a** [2 pont]
- 9. Az alábbi szöveget másolja ki és illessze be az e-mail törzsébe:

## *Tisztelt Uram!*

1

*Vállalkozóként nagyon érdekelne, hogyan tudnék bekapcsolódni az Önök által üzemeltetett vállalkozásba. Kérem, küldjön számomra egy részletes tájékoztatót! Köszönettel:*

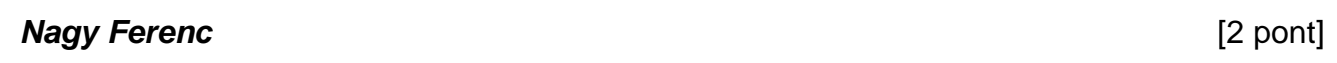

10. A levél melléklete az *...\munkafájlok\ecdlteszt\* mappában található *munkák.zip* fájl legyen.

- [2 pont] 11. Küldje el az *Új vállalati lehetőség* tárgyú e-mailt. [2 pont]
- 12. Nyissa meg az *Vállalati lehetőségek* tárgyú levelet a beérkezett üzenetek közül. [2 pont] 13. Válaszoljon az *Vállalati lehetőségek* tárgyú levélre az alábbi tartalommal:
- *Tisztelt Kis Pál! Köszönöm a válaszát! Hamarosan újra jelentkezem! Üdvözlettel Nagy Ferenc* [2 pont] 14. A beérkezett levelek között keressen rá az *Új indulás* tárgyúra. [2 pont]
- 15. Nyomtassa ki (elegendő fájlba is a kijelölt meghajtóra) az *Új indulás* tárgyú levelet. [2 pont]
- 16. Továbbítsa az *Új indulás* tárgyú e-mailt az alábbi címre *e-mail cím 2*<sup>2</sup> a következő üzenettel: *Egy új indulás!* [2 pont]

Mentsen el és zárjon be minden megnyitott fájlt és zárjon be minden megnyitott alkalmazást.

 $1$  Az ECDL vizsgáztató által megadott e-mail cím, ahová a levelet kell küldeni.

<sup>2</sup> Az ECDL vizsgáztató által megadott e-mail cím, ahová a levelet kell *továbbítani*.